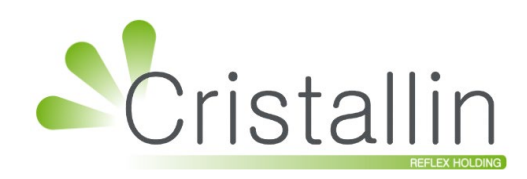

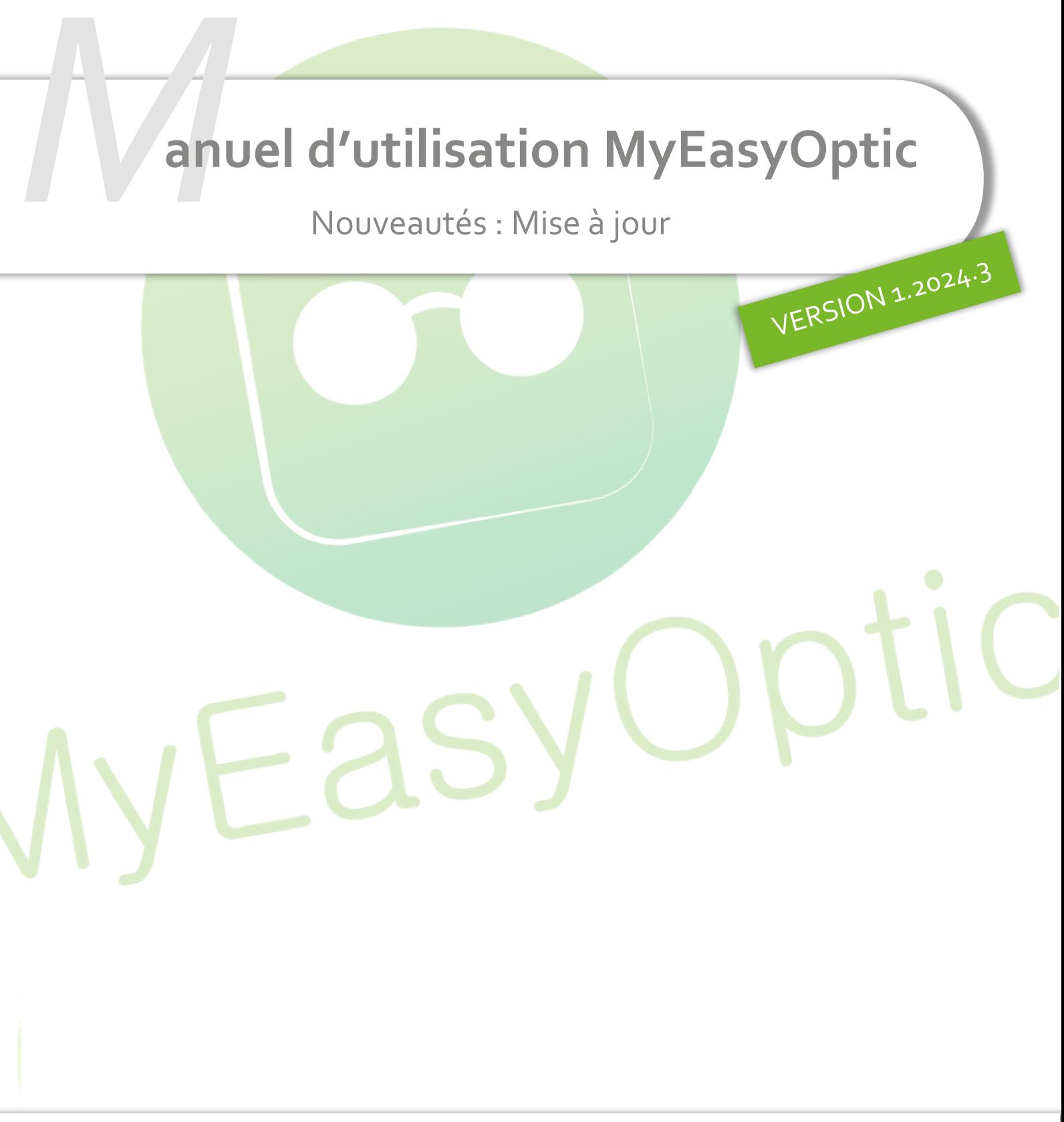

Groupe Reflex - www.myeasyoptic.com - avril 24

**1**

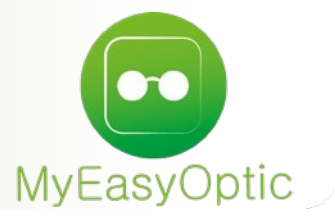

**Manuel d'utilisation :** Nouveautés – Mise à jour

### **SOMMAIRE**

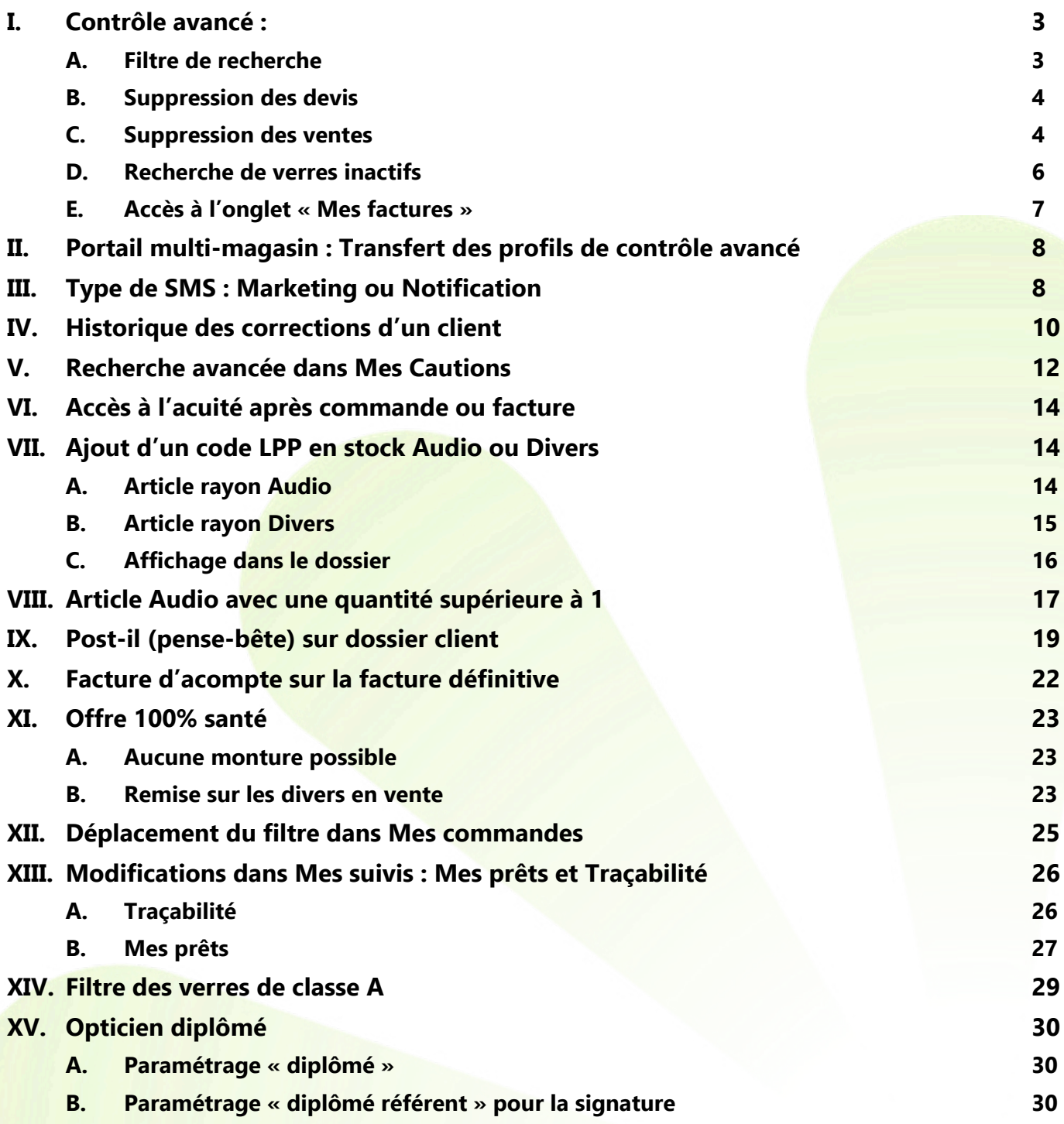

## <span id="page-2-1"></span><span id="page-2-0"></span>**I. Contrôle avancé**

### **A. Filtre de recherche**

Un filtre pour la recherche a été ajouté : il filtre par rapport au libellé du contrôle affiché dans la liste. Cliquez sur Paramètres > Magasin > Contrôle avancé pour que la liste complète s'affiche :

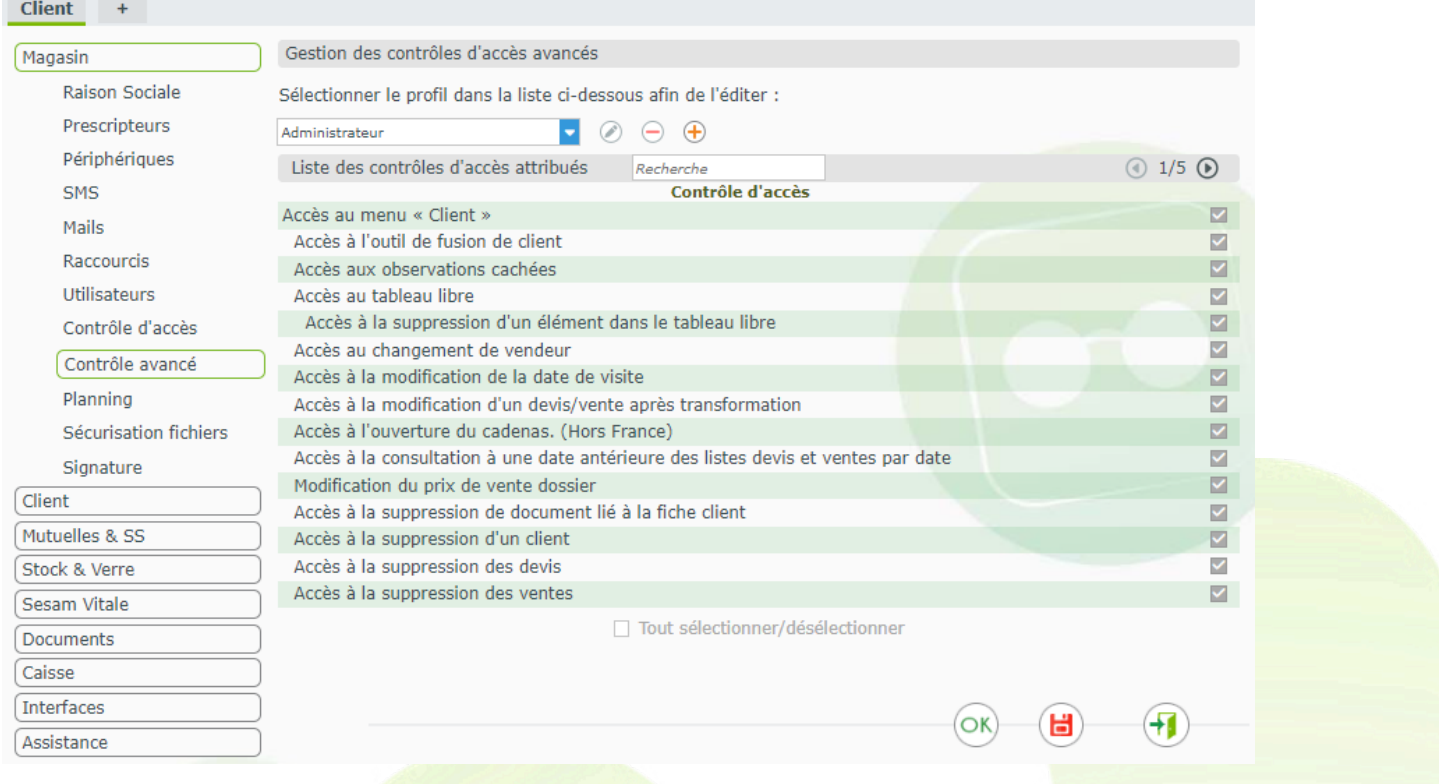

## Si vous saisissez un libellé, la liste se réaffiche automatiquement en tenant compte de votre saisie :

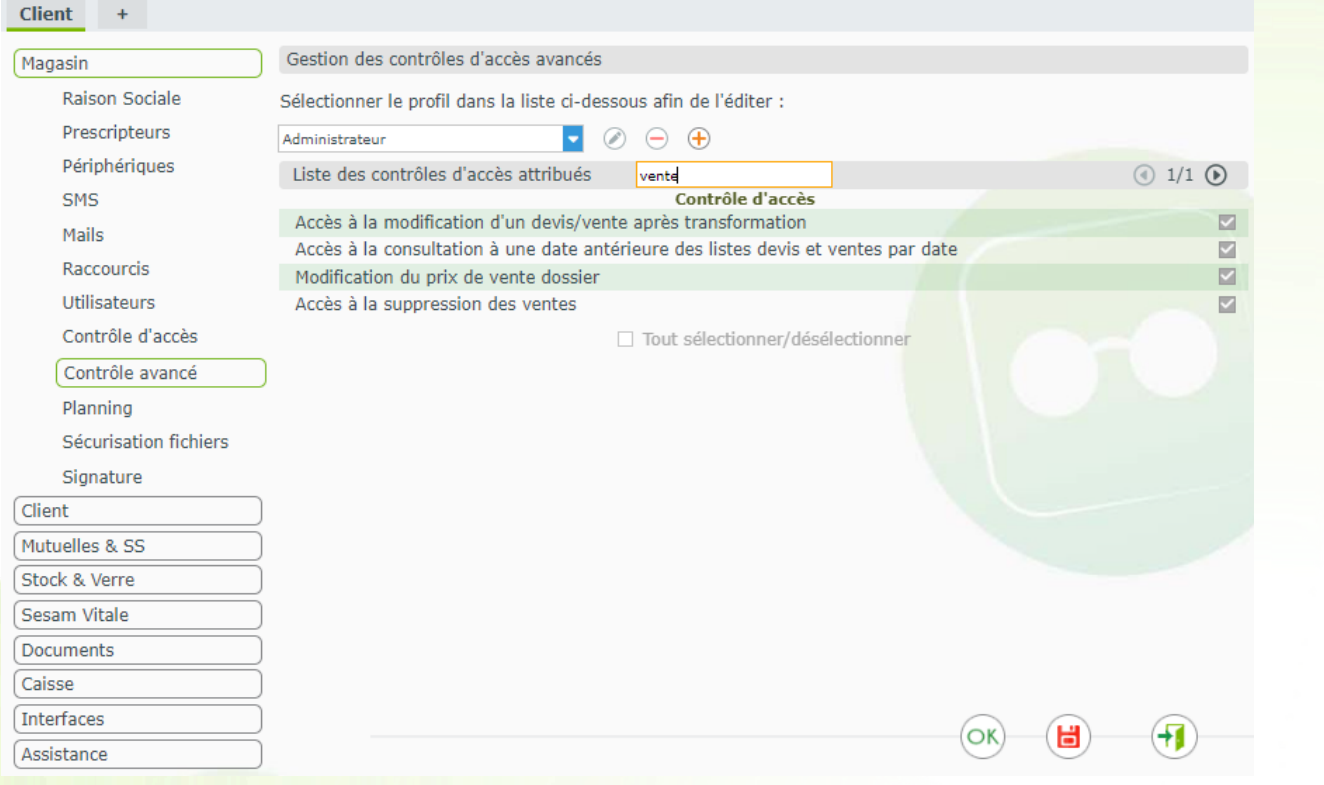

#### **B. Suppression des devis**

#### <span id="page-3-0"></span>Cliquez sur Paramètres > Magasin > Contrôle avancé :

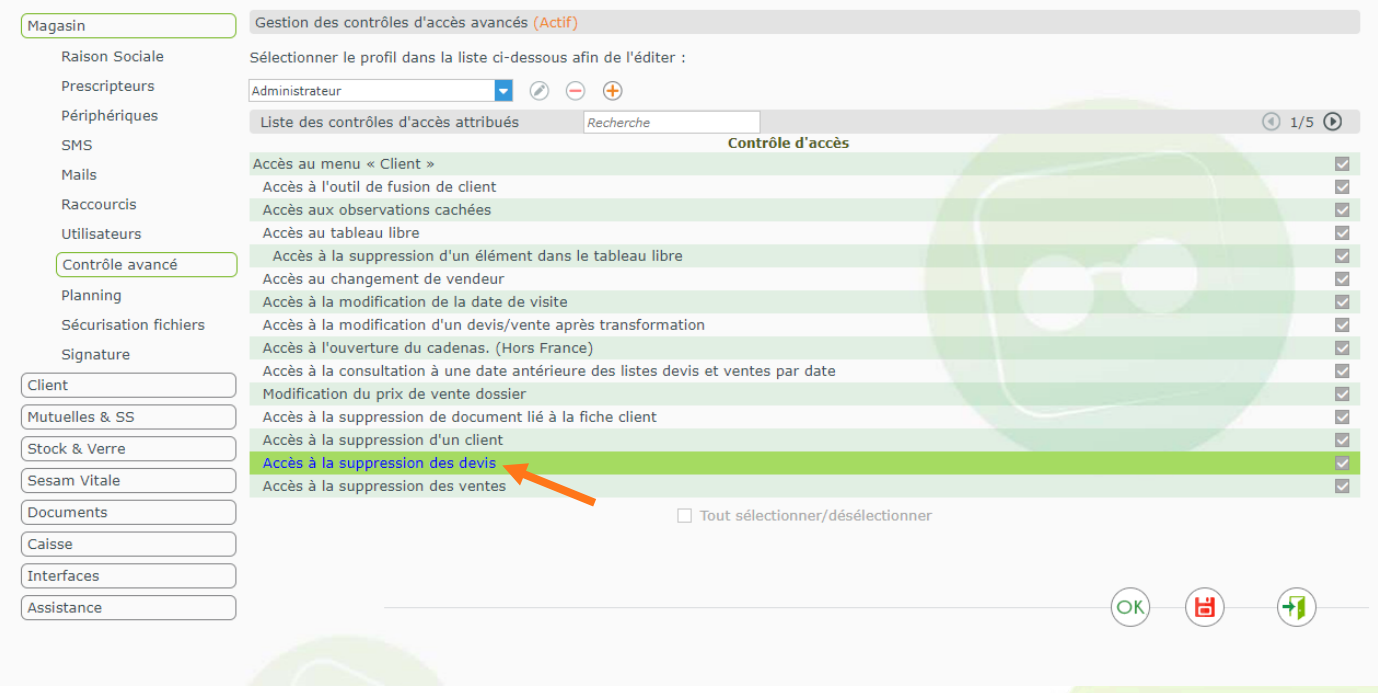

Si Accès à la suppression des devis est coché pour un profil, les utilisateurs concernés pourront supprimer un devis grâce à la petite croix en haut à droite du bouton ici libellé « Devis Opt ». Ceci est valable pour les devis de tous les types de visite, pas uniquement en optique.

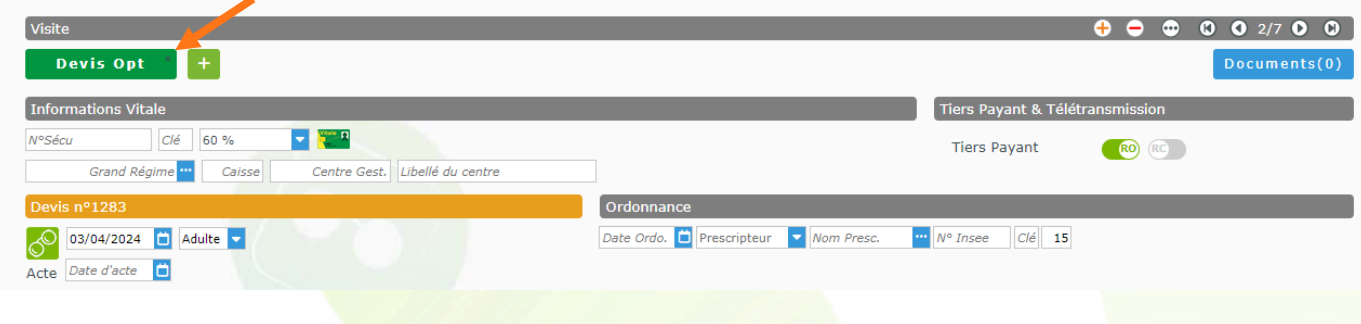

Si ce n'est pas coché, la possibilité disparaît pour l'utilisateur, la croix disparaît :

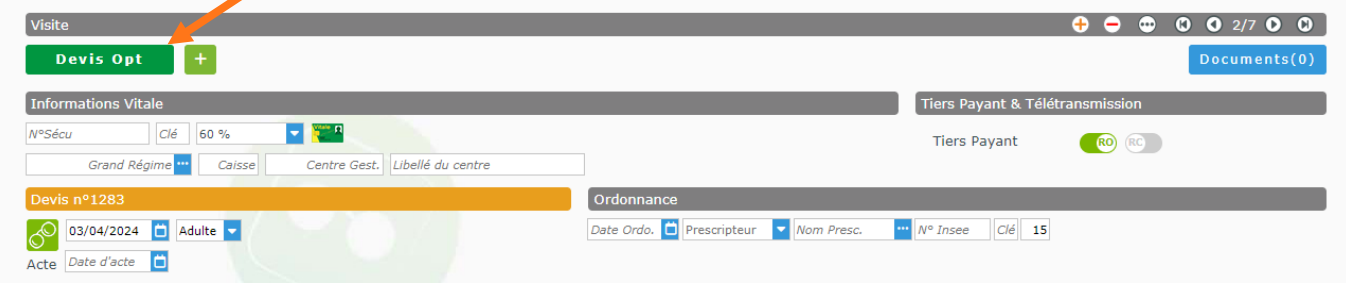

### **C. Suppression des ventes**

<span id="page-3-1"></span>Cliquez sur Paramètres > Magasin > Contrôle avancé :

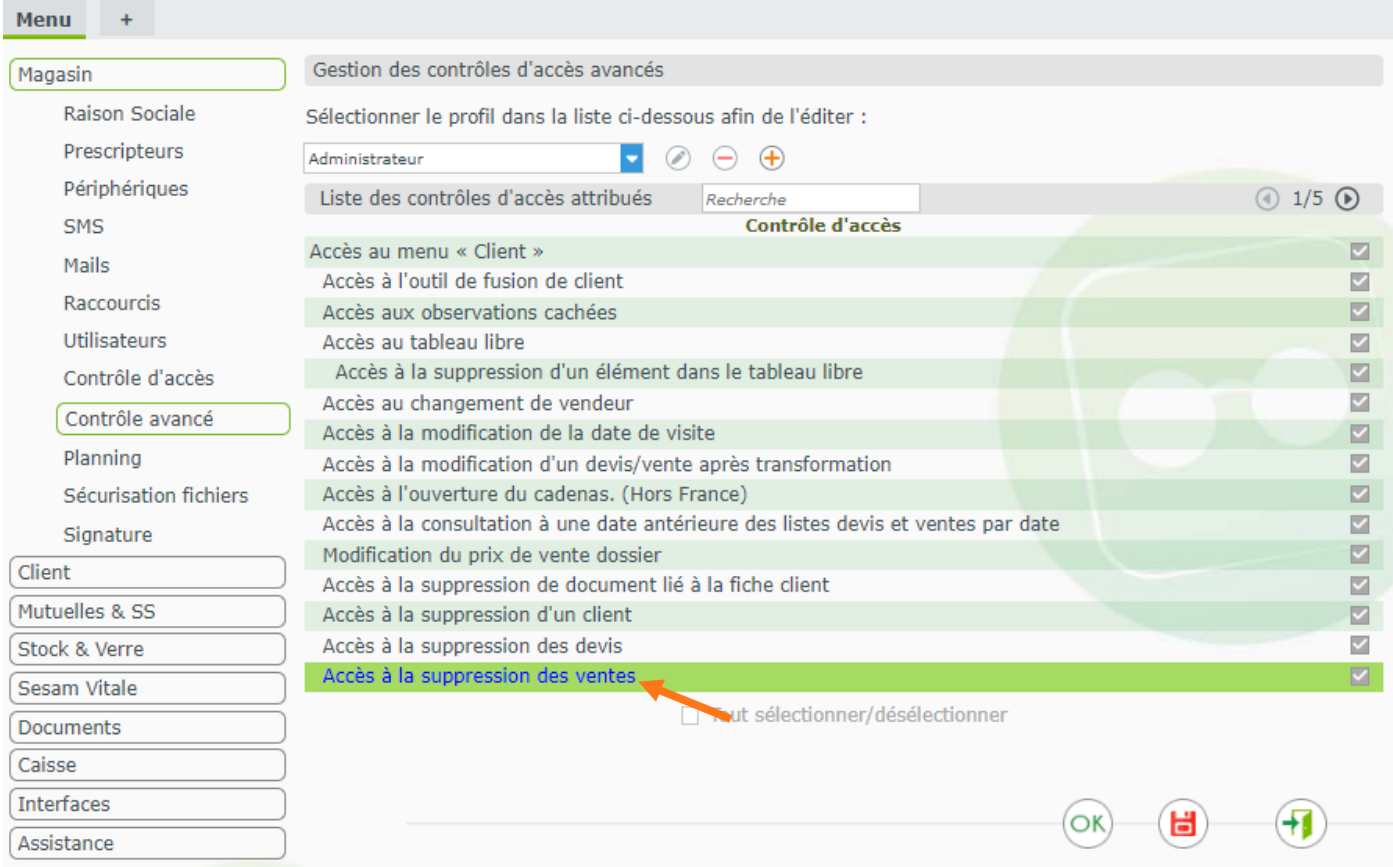

Si Accès à la suppression des ventes est coché pour le profil, les utilisateurs concernés pourront supprimer une vente non facturée, grâce à la petite croix en haut à droite du bouton, ici libellé « Vente Opt ». Ceci est valable pour les ventes de tous les types de visite, pas uniquement en optique.

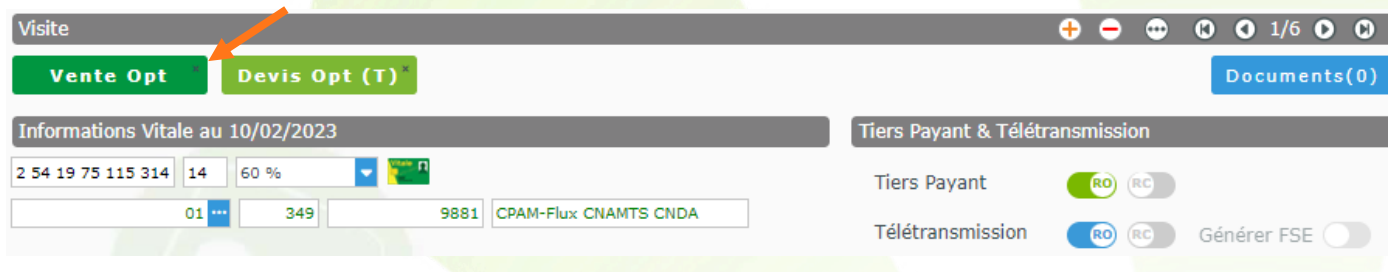

Si l'accès n'est pas coché pour le profil, la croix disparaît :

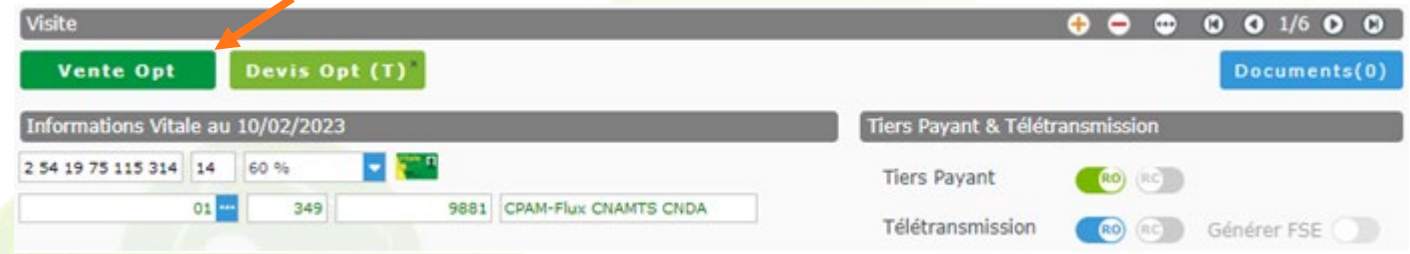

#### **D. Recherche de verres inactifs**

<span id="page-5-0"></span>Vous avez dorénavant la possibilité de contrôler l'accès à la recherche de verres inactifs.

Cliquez sur Paramètres > Magasin > Contrôle avancé et allez sur la dernière page (5/5) :

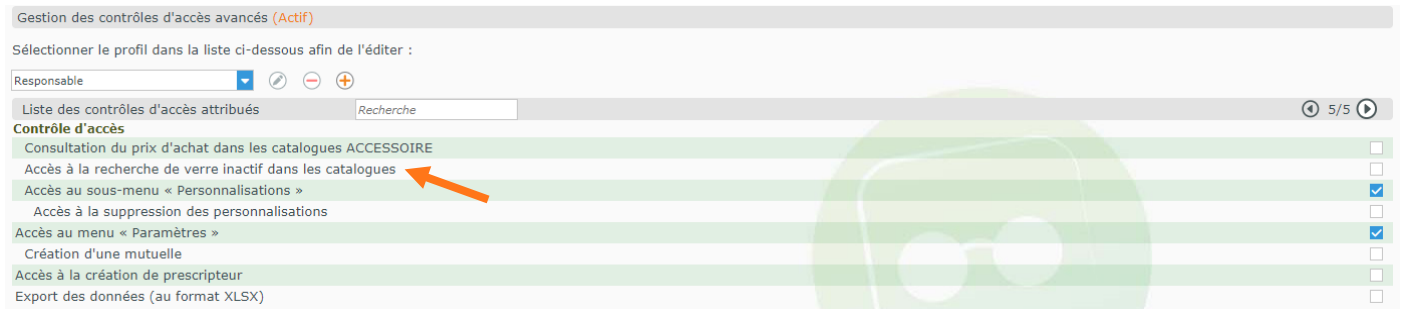

Lorsque l'Accès à la recherche de verre inactif dans les catalogues est activé pour le profil de l'utilisateur connecté, le filtre de recherche dans la sélection de verres se présente ainsi :

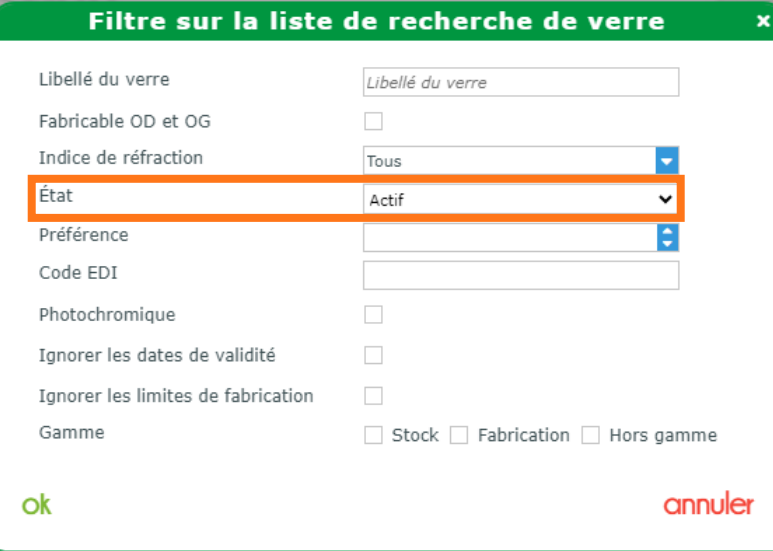

Il peut alors choisir l'état Actif ou Inactif pour sa sélection.

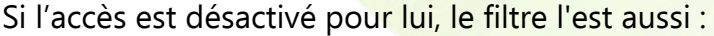

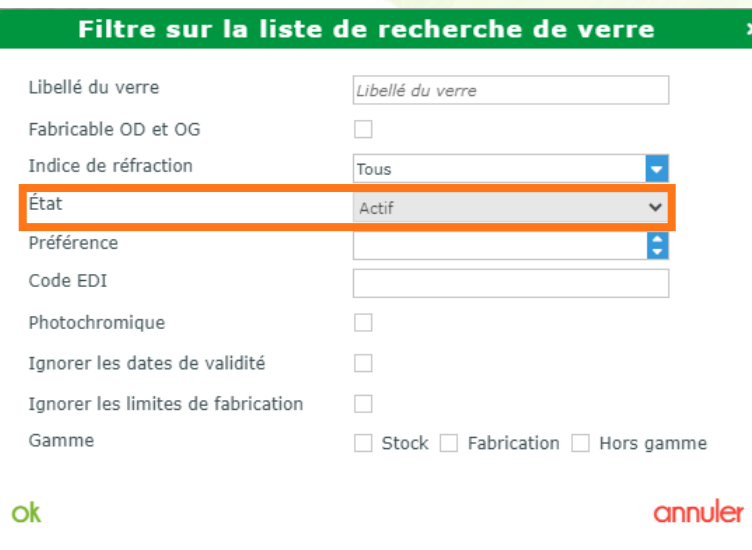

Il ne peut effectuer sa recherche que sur les verres actifs.

### **E. Accès à l'onglet « Mes factures »**

<span id="page-6-0"></span>Vous pouvez dorénavant contrôler l'accès à l'onglet Mes factures.

Cliquez sur Paramètres > Magasin > Contrôle avancé et allez sur la page 3/5 :

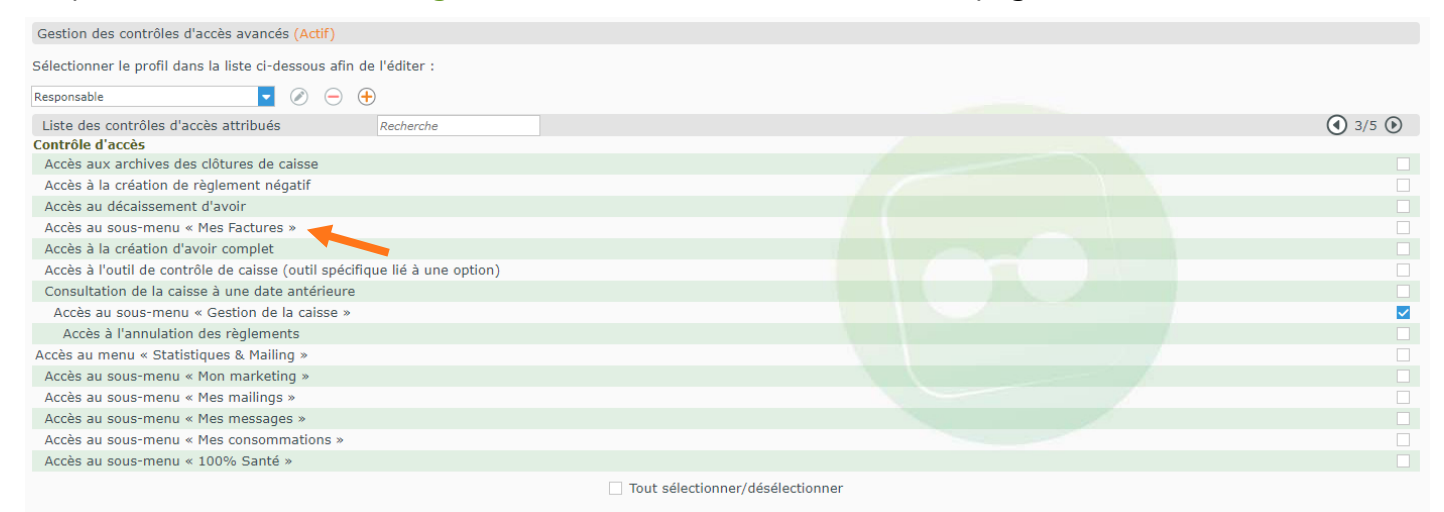

Lorsque l'Accès au sous-menu « Mes Factures » est activé pour le profil de l'utilisateur connecté, il peut accéder dans le menu Caisse au bouton Mes factures

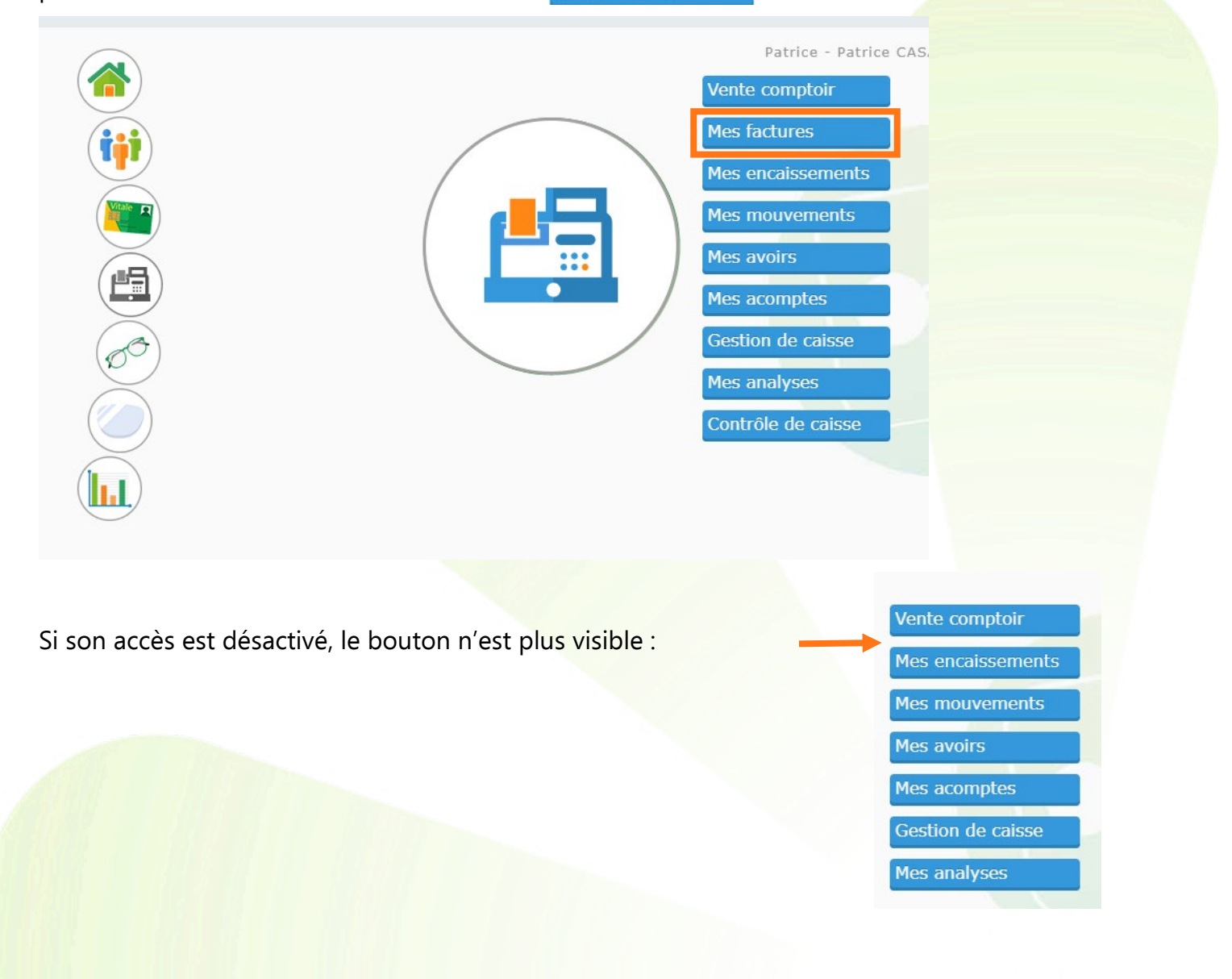

### <span id="page-7-0"></span>**II. Portail multi-magasin : Transfert des profils de contrôle avancé**

Pour ceux qui ont un portail multi-magasin, cliquez sur Magasin > Transferts.

Vous avez la possibilité de demander la duplication des profils utilisateur d'un magasin source vers des magasins destinataires en cochant « Profils des contrôles avancés » :

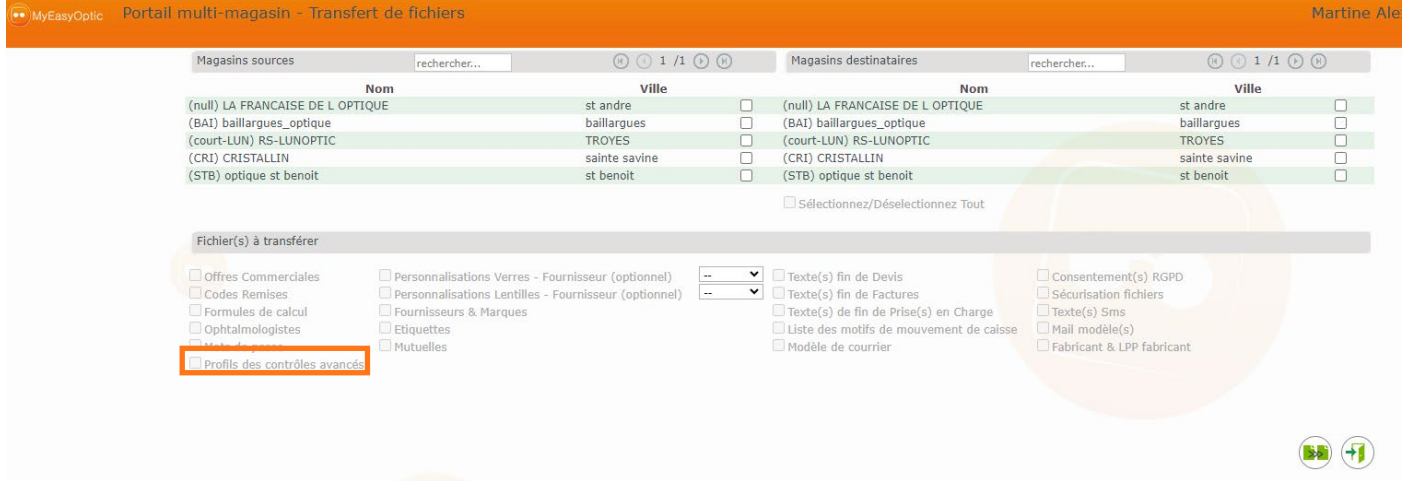

### <span id="page-7-1"></span>**III. Type de SMS : Marketing ou Notification**

Les SMS sont désormais triés selon leur type : Notification ou Marketing. Vous retrouvez ce champ dans la création d'un type de SMS ou dans le mailing.

Cliquez sur Paramètres > Magasin > SMS :

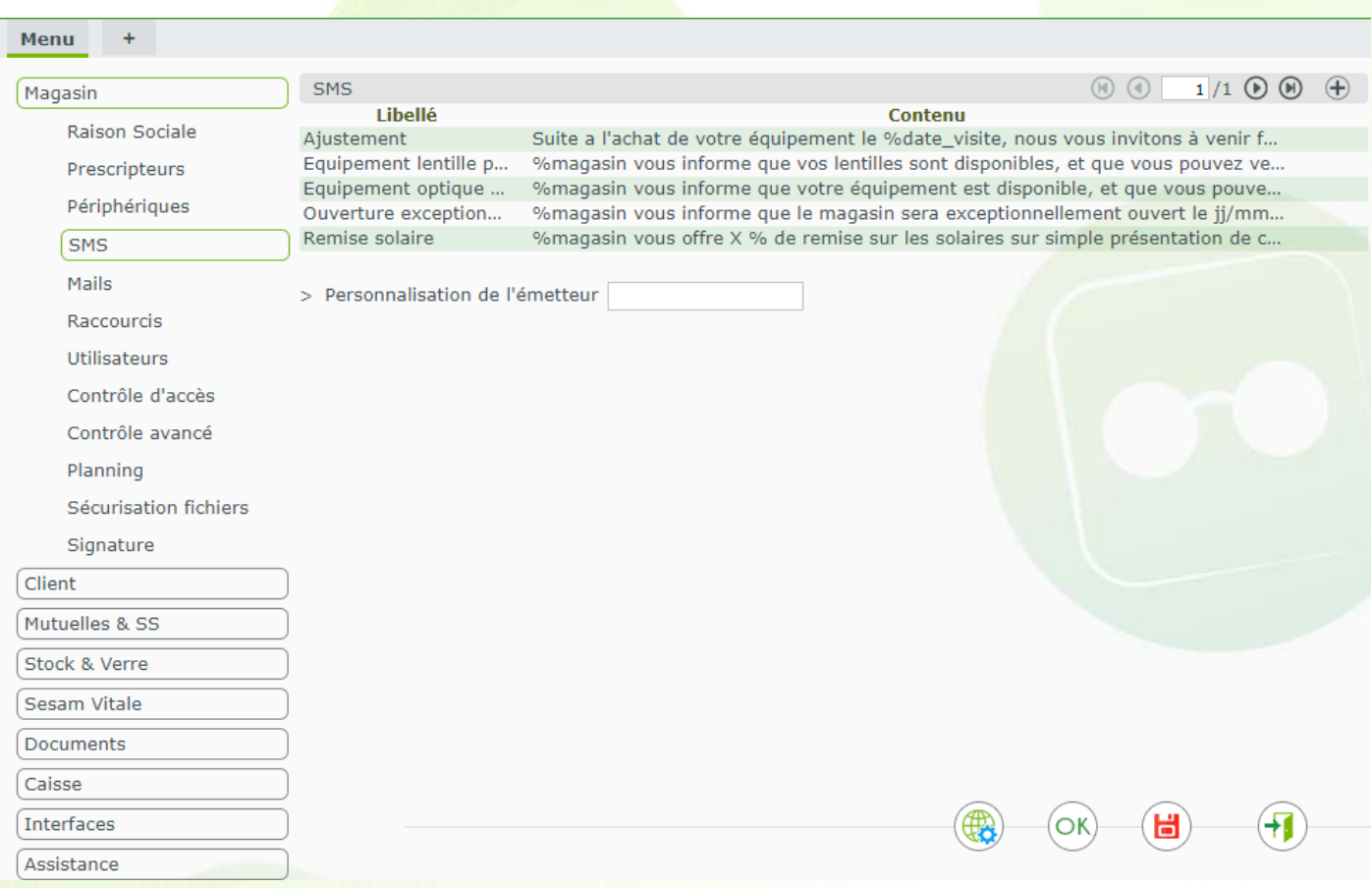

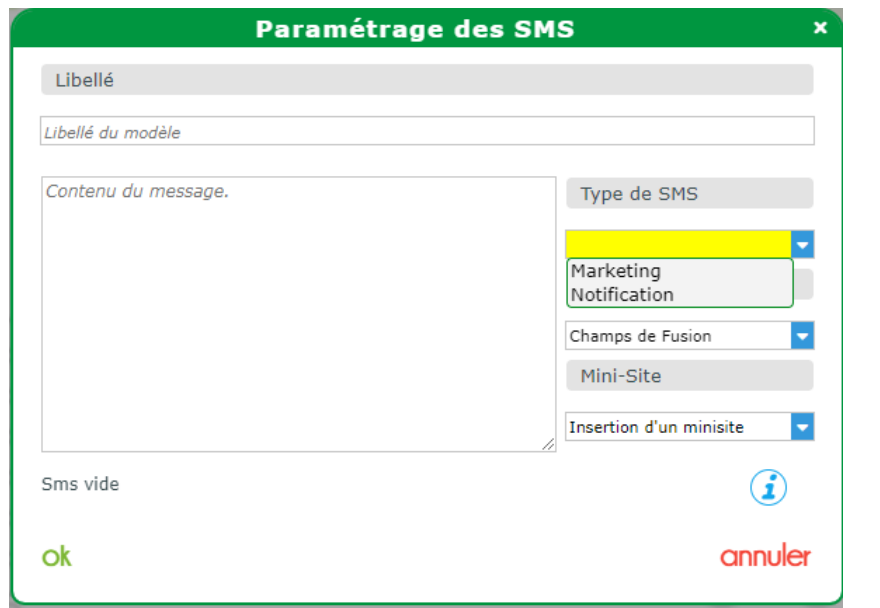

Cliquez sur Statistique et Mailing > Mes mailings, onglet Mes Clients Sélectionnés, bouton (SMS):

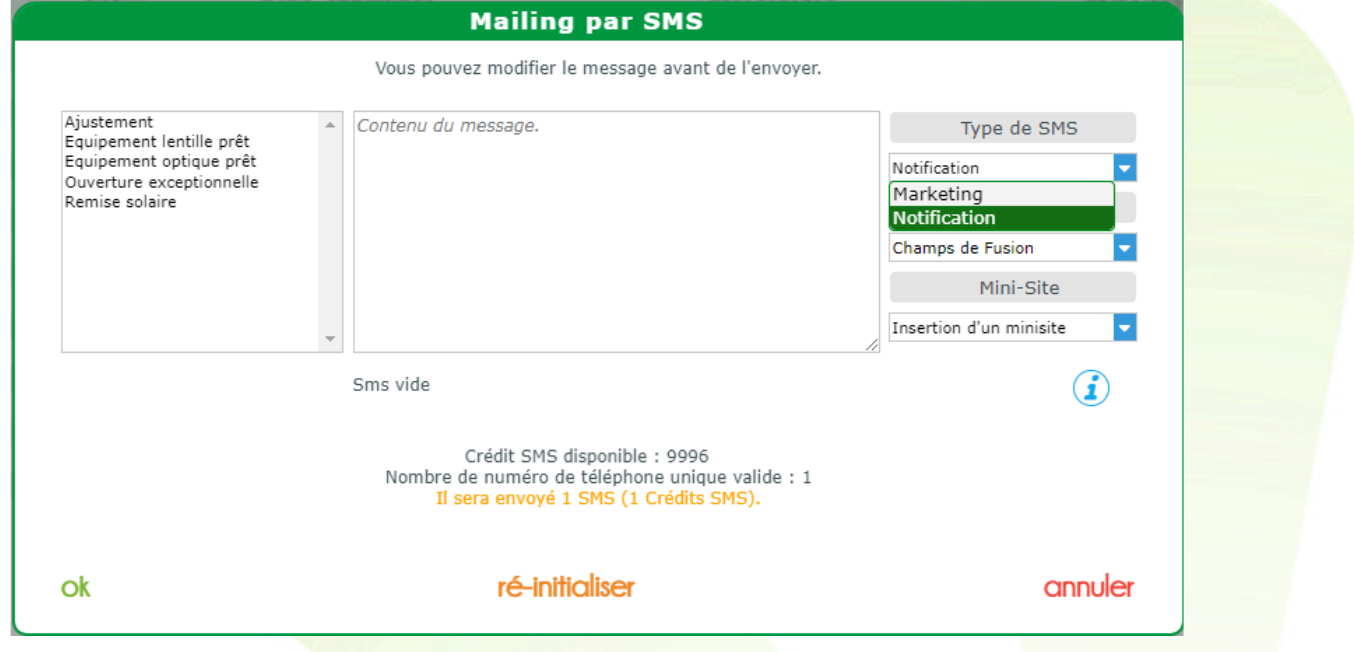

Un SMS de **notification** concerne un message que vous souhaitez envoyer à un client concernant une vente ou une demande.

Un SMS de **marketing** est destiné à être envoyé à plusieurs clients pour les informer des offres et événements liés à votre magasin.

Lorsque vous sélectionnez ce type de SMS, le STOP SMS est automatiquement inclus par l'ajout du libelle « STOP XXXXX » en fin de message :

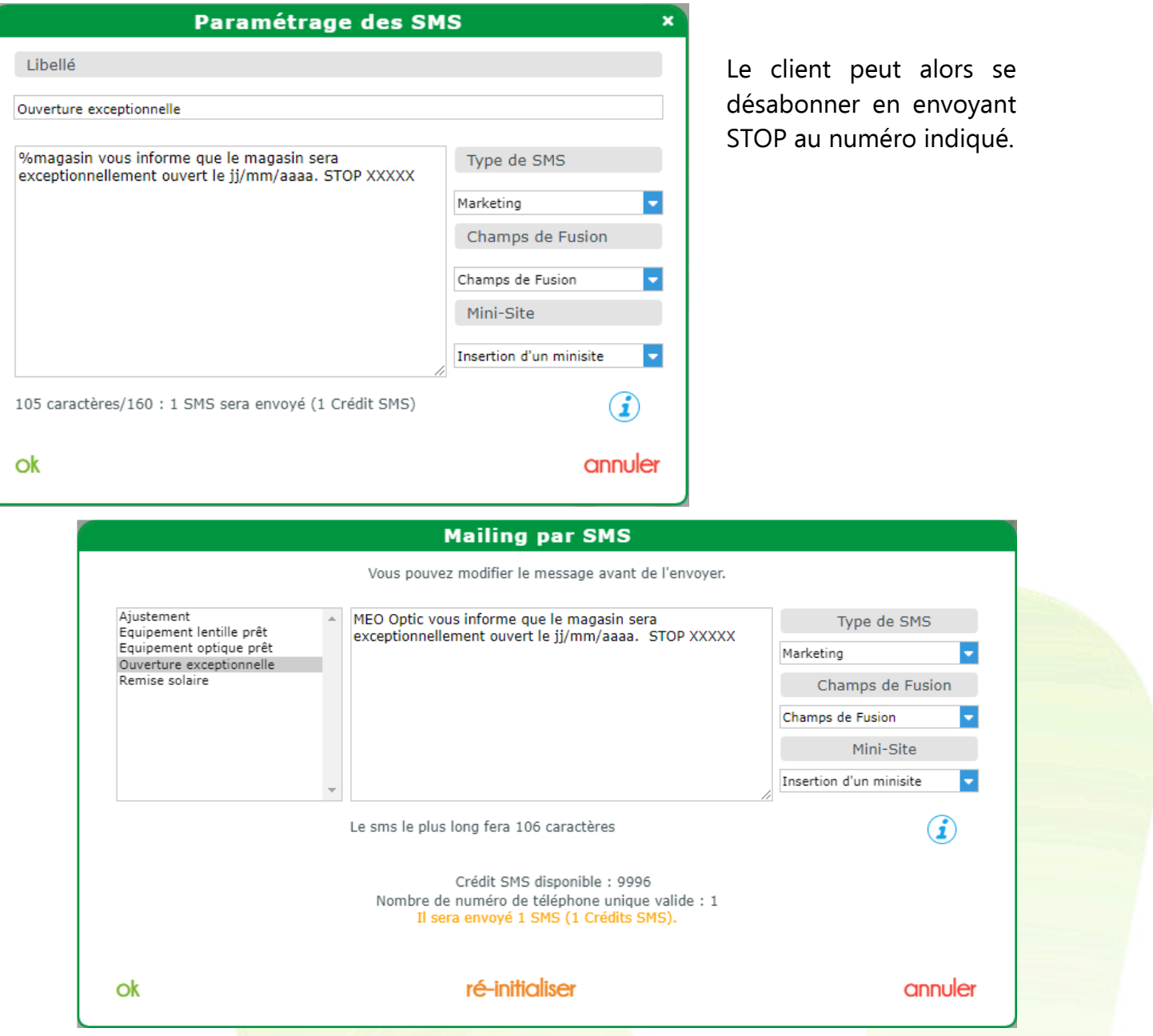

Si vous passez le Type de SMS de Marketing à Notification, le libellé « STOP XXXXX » est retiré.

Les envois passent par des canaux différents, ainsi un client ne peut se désabonner d'une notification.

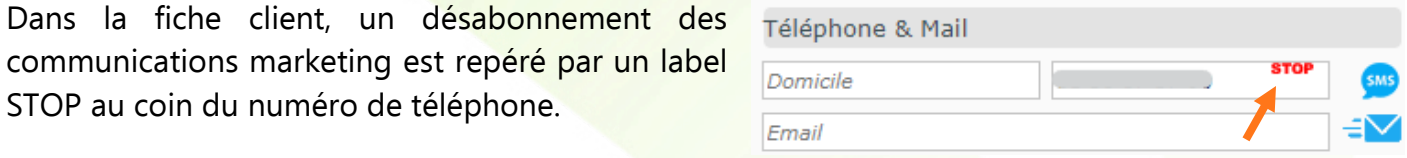

## <span id="page-9-0"></span>**IV. Historique des corrections d'un client**

Il est désormais possible de visualiser l'historique des corrections d'un client. Pour cela, positionnezvous sur un dossier client et cliquez sur l'icône Liste des visites :

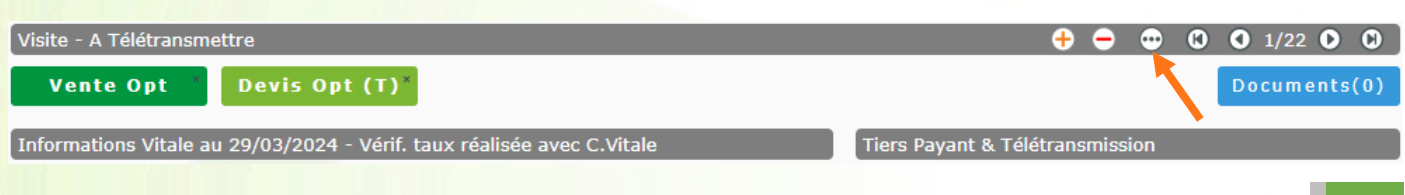

Un choix pour le contenu de l'affichage a été ajouté : Infos TP ou Corrections.

- Corrections est choisi par défaut. La liste des visites s'affiche avec les différentes corrections.
- Infos TP : la liste des visites s'affiche avec les montants et états RO/RC.

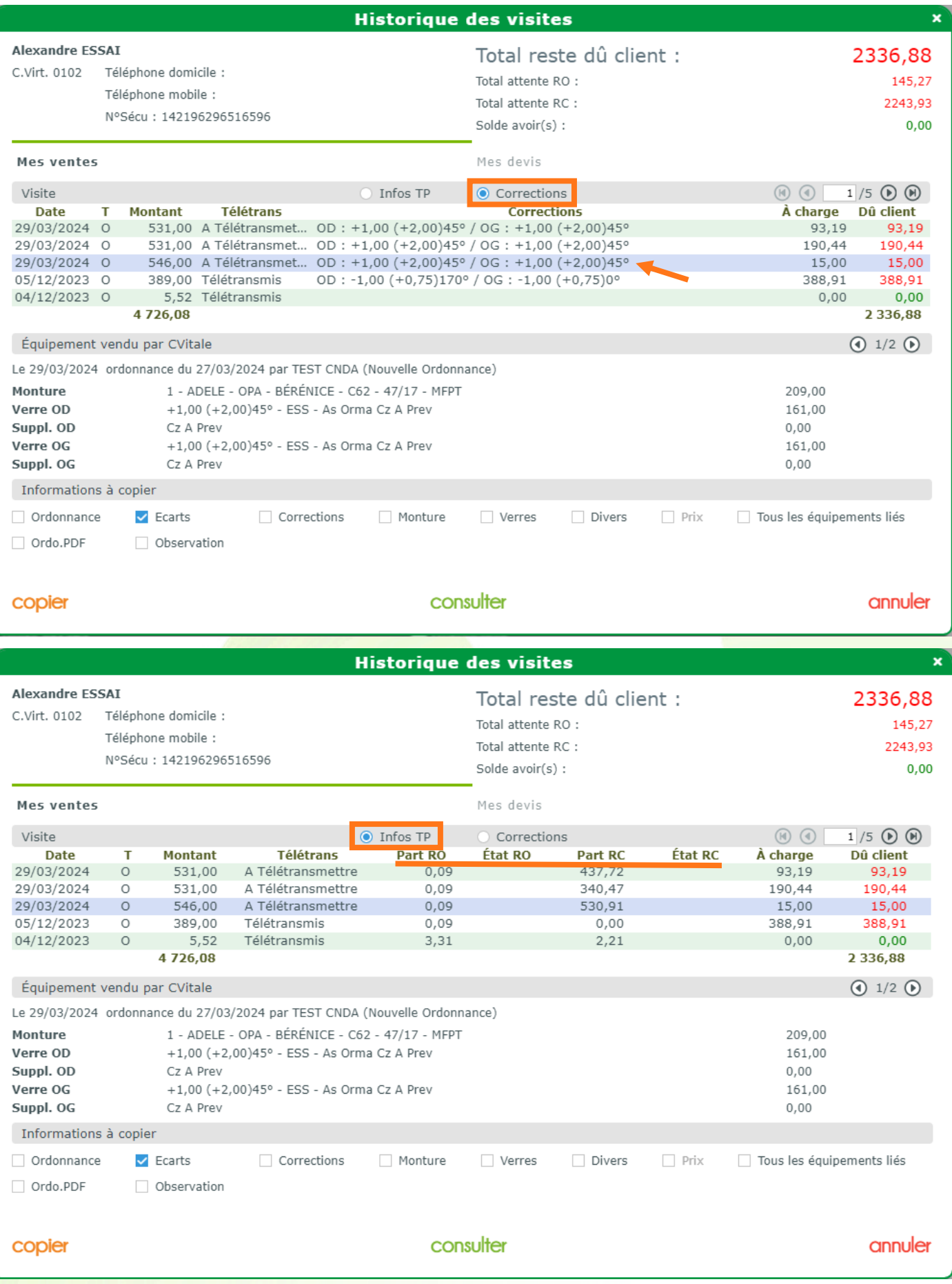

Quand il y a plusieurs équipements sur un dossier, la colonne Corrections dans la liste se met à jour en fonction de l'équipement choisi.

Équipement vendu par CVitale

Dans l'exemple ci-dessous, il y a une Offre Commerciale sur le deuxième équipement. Elle s'affiche après avoir cliqué sur l'icône  $\overline{O}$  à côté de la pagination  $1/2$ .

Une fois le dossier sélectionné, en affichant le second équipement <sup>2/2</sup>, les corrections qui lui sont associées s'affichent tant dans la liste que dans le détail :

![](_page_11_Picture_75.jpeg)

### <span id="page-11-0"></span>**V. Recherche avancée dans Mes Cautions**

Cliquez sur Client > Mes cautions puis sur <sup>@</sup> Recherche avancée :

![](_page_11_Picture_76.jpeg)

 $\boxed{① 1/2 ②}$ 

![](_page_12_Picture_23.jpeg)

Il est possible de choisir plusieurs Type visite pour l'affichage de la liste, en cochant ou décochant chacun des types.

![](_page_12_Picture_24.jpeg)

Dans l'exemple ci-dessus, la liste est filtrée sans les réparations :

![](_page_12_Picture_25.jpeg)

## <span id="page-13-0"></span>**VI. Accès à l'acuité après commande ou facture**

Sur les dossiers de type Optique ou Lentille, après passage de commande ou après demande de facturation, l'accès à l'acuité reste possible et peut donc être modifiée :

![](_page_13_Picture_41.jpeg)

### <span id="page-13-2"></span><span id="page-13-1"></span>**VII. Ajout d'un code LPP en stock Audio ou Divers**

### **A. Article rayon Audio**

Cliquez sur Stock > Mes articles puis sur l'article à modifier en rayon Audio, quel que soit le sousrayon :

![](_page_13_Picture_42.jpeg)

# Les codes LPP affichés dans la liste sont ceux présents dans le paramétrage du fabricant :

![](_page_14_Picture_32.jpeg)

## **B. Article rayon Divers**

<span id="page-14-0"></span>Cliquez sur Stock > Mes articles puis sur l'article à modifier en rayon Divers, avec ou sans sousrayon :

![](_page_14_Picture_33.jpeg)

Les codes LPP affichés dans la liste sont les codes LPP génériques.

**Attention !** Il n'est pas possible de saisir un code LPP pour les articles avec un rayon **DP - Produit**, qui est un rayon réservé aux produits lentilles.

### **C. Affichage dans le dossier**

## <span id="page-15-0"></span>Modifiez le code LPP sur l'article :

![](_page_15_Picture_38.jpeg)

![](_page_15_Picture_39.jpeg)

![](_page_16_Picture_59.jpeg)

## Le code LPP, enregistré dans l'article, est automatiquement affiché sur l'écran TP :

# <span id="page-16-0"></span>**VIII. Article Audio avec une quantité supérieure à 1**

Lors de la saisie d'un article de rayon A - Audio dans les divers d'un dossier, si l'article possède un code LPP et que la quantité est supérieure à 1, alors il y aura autant de lignes de cet article que mentionné dans la quantité saisie.

## **Prérequis :**

- L'article doit être de rayon A Audio et avoir un code LPP enregistré.
- L'article doit être saisi en divers dans le dossier et avoir une quantité supérieure à 1.

Rayon AA avec code Lpp enregistré :

![](_page_17_Picture_40.jpeg)

Saisi en divers dans le dossier avec une quantité supérieure à 1 :

![](_page_17_Picture_41.jpeg)

Après avoir validé la ligne en cliquant sur l'icône o, il y aura autant de lignes dans la liste des divers que de quantité :

![](_page_17_Picture_42.jpeg)

Si vous cliquez sur le bouton <sup>(TP)</sup> en bas du dossier, il y aura également autant de lignes, dans la liste des articles de l'offre concernée, qu'indiqué par la quantité saisie au départ - avec affichage du code LPP saisi sur l'article :

![](_page_18_Picture_41.jpeg)

# <span id="page-18-0"></span>**IX. Post-il (pense-bête) sur dossier client**

Le post-it se trouve sur l'état civil du client :

![](_page_18_Picture_42.jpeg)

Quand on clique sur le bouton , lors de la première ouverture, un post-it s'ouvre au milieu de l'écran :

![](_page_19_Picture_22.jpeg)

Vous pouvez le déplacer en positionnant votre souris sur la bande orangée supérieure du post-it. Le curseur prend alors la forme  $\frac{1}{10}$ :

![](_page_19_Figure_2.jpeg)

La position du post-it lors de la fermeture est sauvegardée. À la prochaine ouverture, il s'ouvrira donc à l'endroit que vous avez choisi :

![](_page_20_Picture_38.jpeg)

Pour le fermer, cliquez sur la croix ou en dehors du post-it lui-même, n'importe où sur l'écran.

La gomme en haut à gauche du post-it permet de supprimer l'intégralité de la note :

![](_page_20_Picture_39.jpeg)

Si un post-il est présent, il s'ouvrira automatiquement lors de l'accès à la fiche client.

## <span id="page-21-0"></span>**X. Facture d'acompte sur la facture définitive**

La facture d'acompte, créée lors de la saisie d'un acompte sur le dossier, apparaît désormais sur la facture définitive :

![](_page_21_Picture_30.jpeg)

Le tampon **VACQUITTÉE** est placé à côté de la liste des paiements effectués sur le dossier.

## <span id="page-22-1"></span><span id="page-22-0"></span>**XI. Offre 100% santé**

### **A. Aucune monture possible**

Auparavant, un blocage avait été mis en place en l'absence de monture 100% Santé paramétrée :

![](_page_22_Picture_38.jpeg)

<span id="page-22-2"></span>Il est maintenant possible de générer l'Offre 100% santé sans monture.

### **B. Remise sur les divers en vente**

Sur le devis de l'Offre 100% santé, la remise est inaccessible, même s'il y a des divers :

![](_page_22_Picture_39.jpeg)

Quand le devis est transformé en vente et qu'il y a des divers, la remise est visible et accessible :

![](_page_23_Picture_22.jpeg)

188,00 - 10% - 10,30 - 177,70 - 15,30 - 69,70 = 162,40 -

 $0,00 \quad \bullet \quad = \quad 162,40$ 

En cliquant sur le bouton **de la remise**, vous n'aurez accès qu'aux divers :

![](_page_24_Picture_47.jpeg)

### <span id="page-24-0"></span>**XII. Déplacement du filtre dans Mes commandes**

Cliquez sur Client > Mes commandes : le filtre Code client absent a été déplacé de l'écran principal vers l'écran du bouton  $\mathbb{S}$  de la Recherche avancée :

![](_page_24_Picture_48.jpeg)

## <span id="page-25-0"></span>**XIII. Modifications dans Mes suivis : Mes prêts et Traçabilité**

### Cliquez sur Client > Mes suivis :

![](_page_25_Picture_2.jpeg)

### **A. Traçabilité**

<span id="page-25-1"></span>L'onglet Traçabilité a été déplacé de l'écran Mes clients vers l'écran Mes suivis :

![](_page_25_Picture_47.jpeg)

e

### **B. Mes prêts**

<span id="page-26-0"></span>Toujours dans le sous-menu Mes Suivis, un nouvel onglet Mes Prêts a été ajouté :

![](_page_26_Picture_50.jpeg)

![](_page_26_Picture_51.jpeg)

![](_page_27_Picture_1.jpeg)

### **MEO Optic** 5 Rue Robert Schumann

Edition du : 10/04/2024

34000 Montpellier

Tél.: 0467163232

Email: support@myeasyoptic.com

![](_page_27_Picture_60.jpeg)

Liste de mes Prêts

La liste peut également être exportée en fichier .csv en cliquant sur l'icône  $\bigcirc$ , en haut à droite audessus de la liste.

Un fichier « MesPrets.csv » sera créé à l'emplacement que vous aurez choisi :

![](_page_27_Picture_61.jpeg)

## Exemple de contenu du fichier « MesPrets.csv » :

![](_page_27_Picture_62.jpeg)

## <span id="page-28-0"></span>**XIV. Filtre des verres de classe A**

Dans l'écran de sélection de verre, en cochant « Classe A uniquement », l'indice des verres est calculé automatiquement à partir des corrections. La liste des verres est alors filtrée selon l'indice calculé.

Si les corrections sont différentes entre OD et OG, l'indice le plus élevé des 2 est appliqué.

Si le verre ne possède pas de correction ou s'il n'y a aucune correspondance, l'indice minimum sera de 1.5.

![](_page_28_Picture_44.jpeg)

### <span id="page-29-1"></span><span id="page-29-0"></span>**XV. Opticien diplômé**

### **A. Paramétrage « diplômé »**

### Allez dans Paramètres > Magasin > Utilisateurs.

Un utilisateur Responsable ou Administrateur peut indiquer si un utilisateur est un opticien diplômé via la nouvelle case à cocher « Opticien diplômé ».

En cochant cette case, le numéro Adeli (sur 9 caractères) est rendu obligatoire :

![](_page_29_Picture_72.jpeg)

Dans la liste, un opticien diplômé est signalé par le sigle dans la colonne « Diplôme ».

![](_page_29_Picture_73.jpeg)

### **B. Paramétrage « diplômé référent » pour la signature**

<span id="page-29-2"></span>Il est possible de renseigner un opticien diplômé référent en allant dans Paramètres > Magasin > Signature.

Un opticien peut être désigné comme référent s'il est diplômé et s'il a une signature paramétrée.

![](_page_30_Picture_61.jpeg)

Le premier opticien est présélectionné en tant que référent s'il y en a un disponible. Après sauvegarde, il sera défini sur le magasin et c'est sa signature qui sera utilisée sur tous les documents où il doit y avoir la signature d'un utilisateur.

Un vendeur non diplômé ne doit pas pouvoir signer car c'est réservé aux diplômés : pour un vendeur, la signature de l'opticien diplômé référent sera utilisée.

Dès lors, certaines informations du magasin sont modifiées et deviennent non modifiables par un utilisateur quelconque. Exemple dans Paramètres > Magasin > Raison sociale :

![](_page_30_Picture_62.jpeg)

Un opticien référent ne peut pas être supprimé. Il peut être modifié s'il y a un autre opticien diplômé dans le magasin avec une signature paramétrée.

Sur le devis normalisé, c'est l'identité de l'opticien référent qui est utilisée :

![](_page_31_Picture_23.jpeg)

Ce devis vous est remis pour information. En cas d'acceptation de votre part, une signature vous sera demandée, afin de valider la commande et formaliser votre engagement. La date de facturation marque la délivrance de l'équipement.

Nom, prénom et signature de l'opticien ayant participé à la réalisation du devis : Vitale CNDA

![](_page_31_Picture_4.jpeg)

Signature du patient lors de l'acceptation des conditions du devis<sup>4</sup>(précédée de la mention "bon pour accord" et de la date) :

![](_page_31_Picture_6.jpeg)